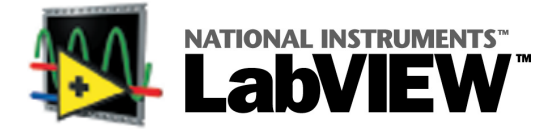

LabVIEWはデータ集録、計測器制御、計測解析およびデータの視覚化に活用するグラフィカルプログラ ミングの開発環境です。このカードには、LabVIEWをすばやくお使いになれる情報が含まれています。

# LabVIEWのインストール

LabVIEWをインストールするには次の手順を行います。

- 1. CDにあるセットアッププログラムを実行します。
- 2. www.ni.com/registerにてオンラインで製品の登録を行うことを推奨します。または、LabVIEW Product Registration Card の記入欄に必要な情報を明記した上、ナショナルインスツルメンツへ郵送してくだ さい。登録をすることにより、製品のサポート、アップグレードおよび製品に関する重要な情報をお 客様へお届けします。
- 3. 初めてLabVIEW をお使いになる方には、LabVIEWの起動時に表示されるLabVIEW ダイアログボック スのLabVIEW チュートリアルボタンをクリックして、LabVIEWのチュートリアルの練習問題を行うこ とをお奨めします。

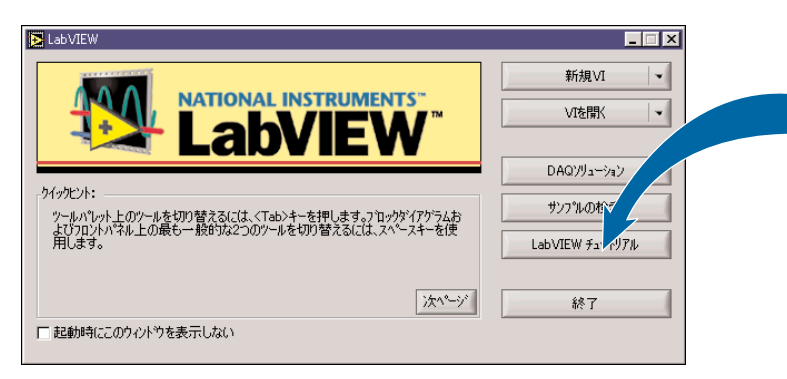

LabVIEW入門に含まれている練習を行うことを推奨します。データ集録または計測器制御のサンプルプログラ ムを参照するにはDAQソリューションボタンをクリックします。DAQソリューションボタンはWindowsと Macintoshでのみ使用できます。その他のサンプルプログラムを参照するにはサンプルの検索ボタンをクリッ クします。

# 次に行う手順

LabVIEWの中から、ヘルプ»へルプを表示を選択すると、コンテキストヘルプが表示されます。 ヘルプ»オンラインヘルプリファレンスを選択すると、LabVIEW のオンラインヘルプが表示されま す。LabVIEWの詳細情報については以下のマニュアルを参照してください。

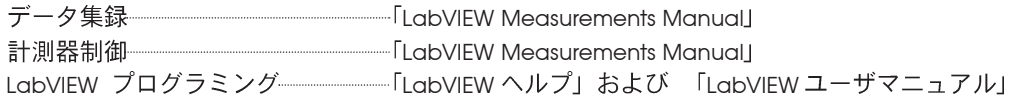

LabVIEWに関する文献やその他のリソースについてはwww.ni.com/libraryを参照してください。

© Copyright 1997, 2000 National Instruments Corporation. 以下の製品および会社名は、それぞれの企業の商標または商標名です。

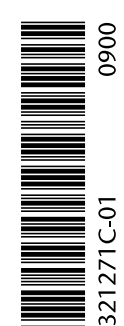

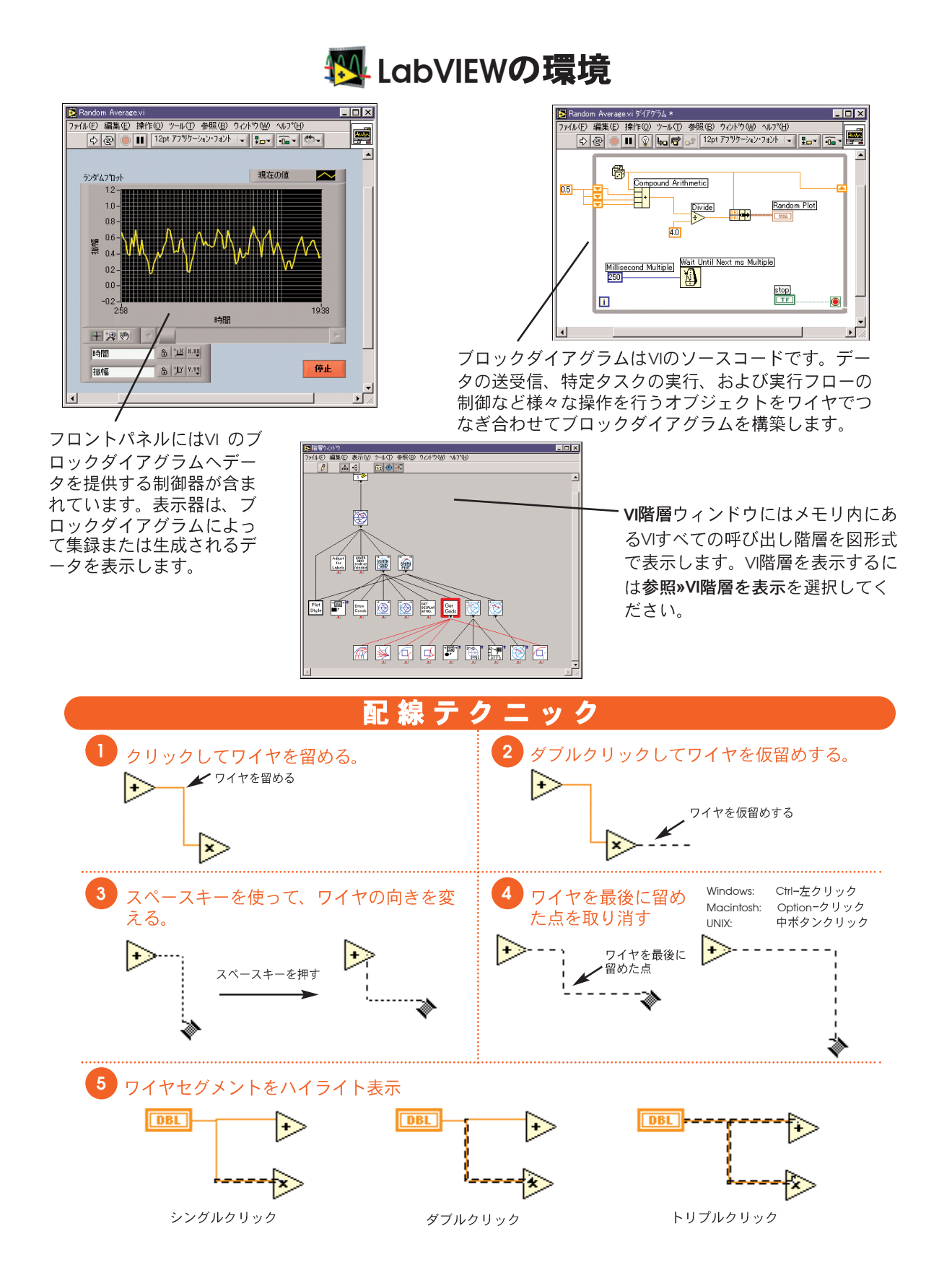

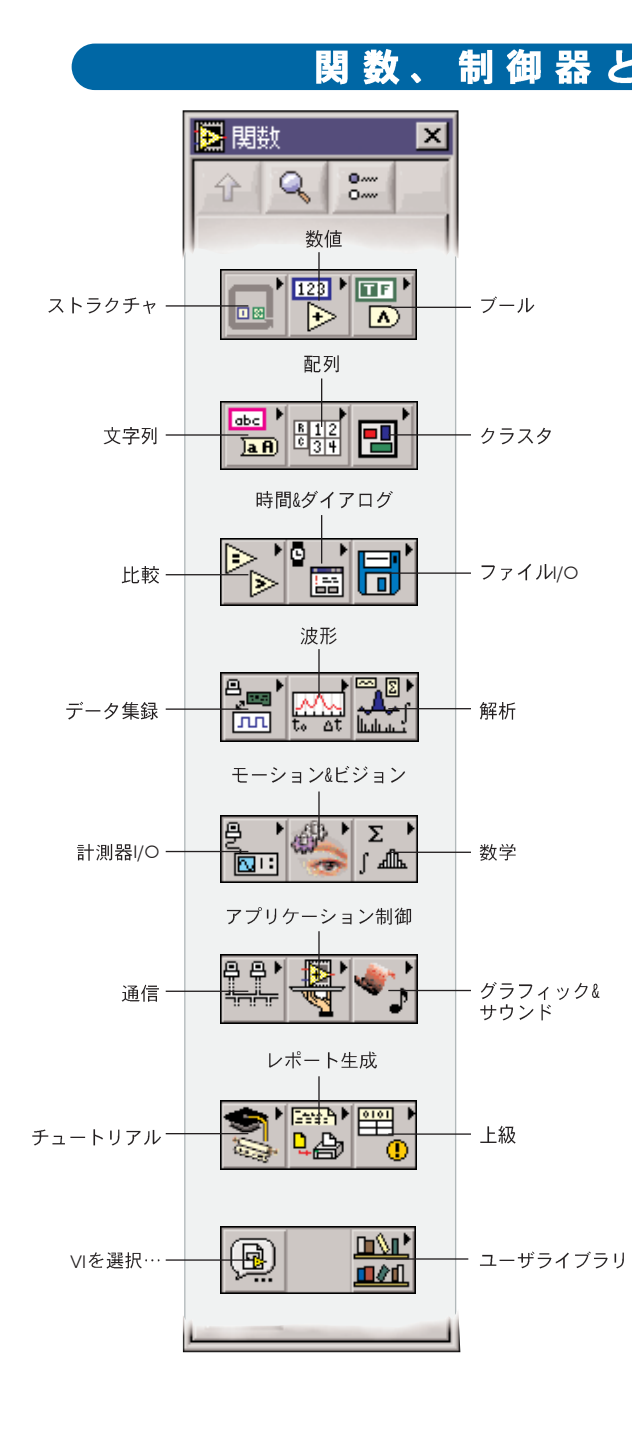

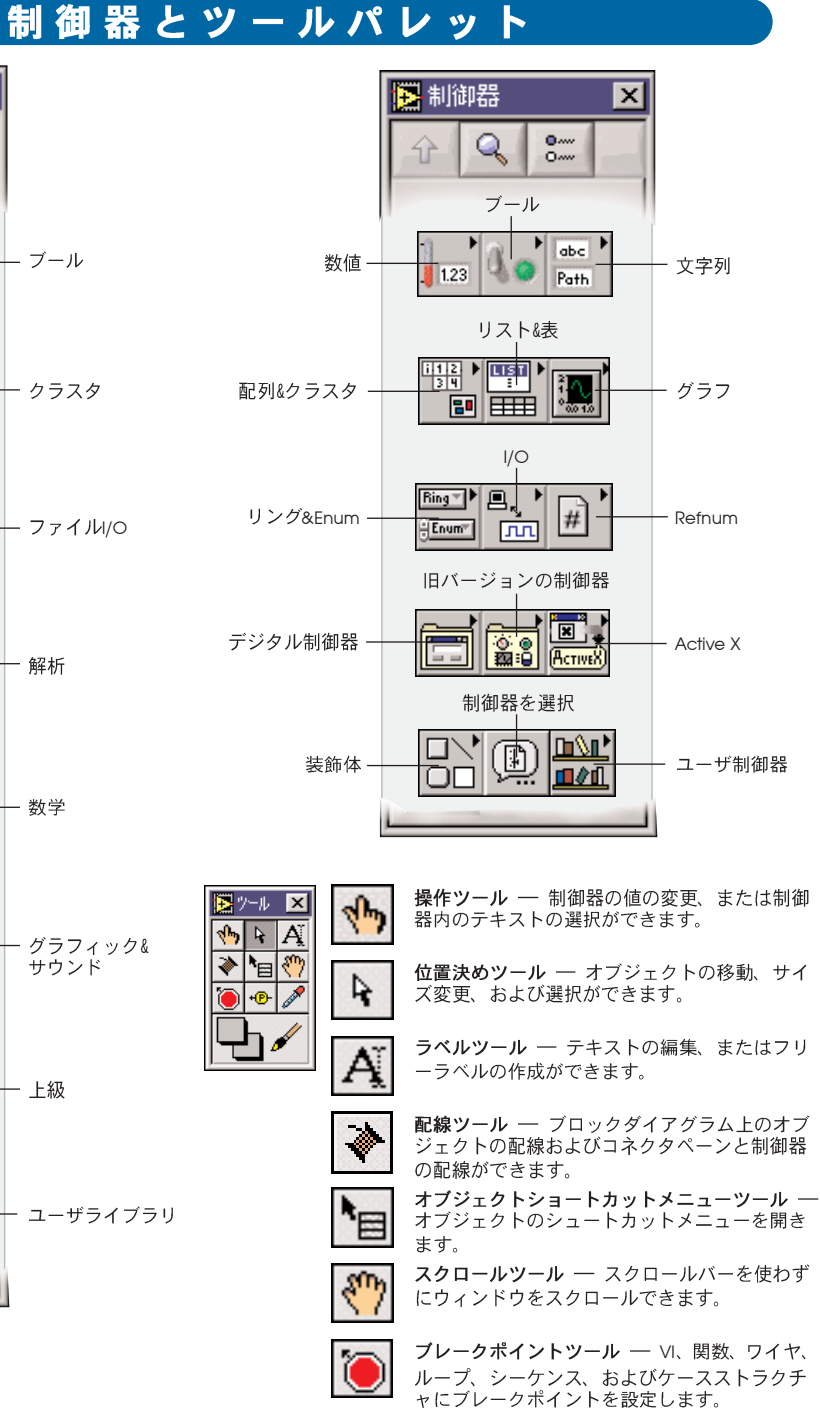

プローブツール 一 ワイヤにプローブを作成し ます。

カラーコピー<mark>ツール</mark> ― カラーツールでペース<br>トする色をコピーします。

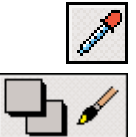

۰D

カラーツール 一 前景色と背景色を設定します。

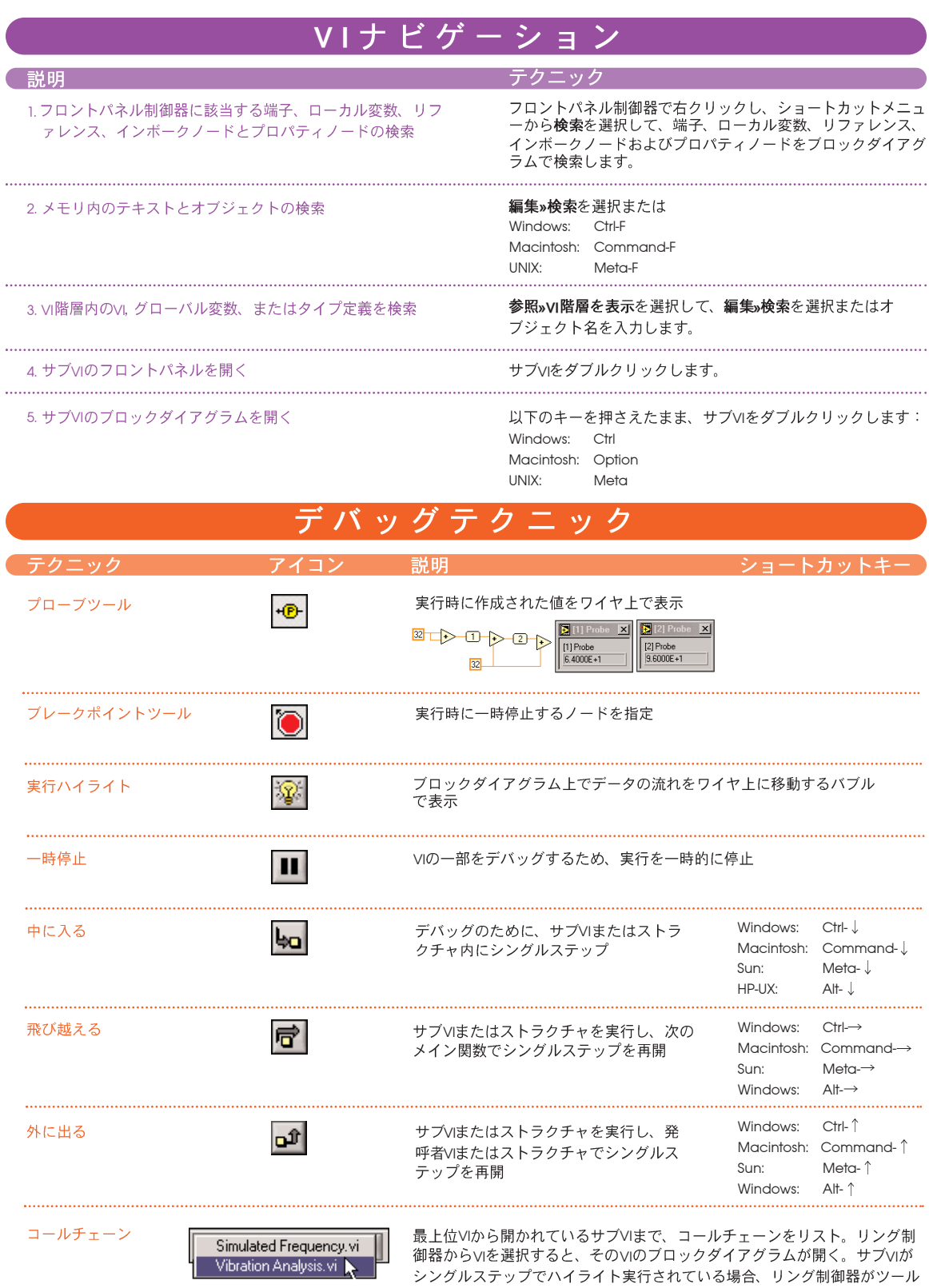

ンシングルンフィン(TTIS TTISCIPIONS)。<br>バーに表示される。サブVIに複数のインスタンスがある場合、実行中のイン<br>スタンスが確認できる。

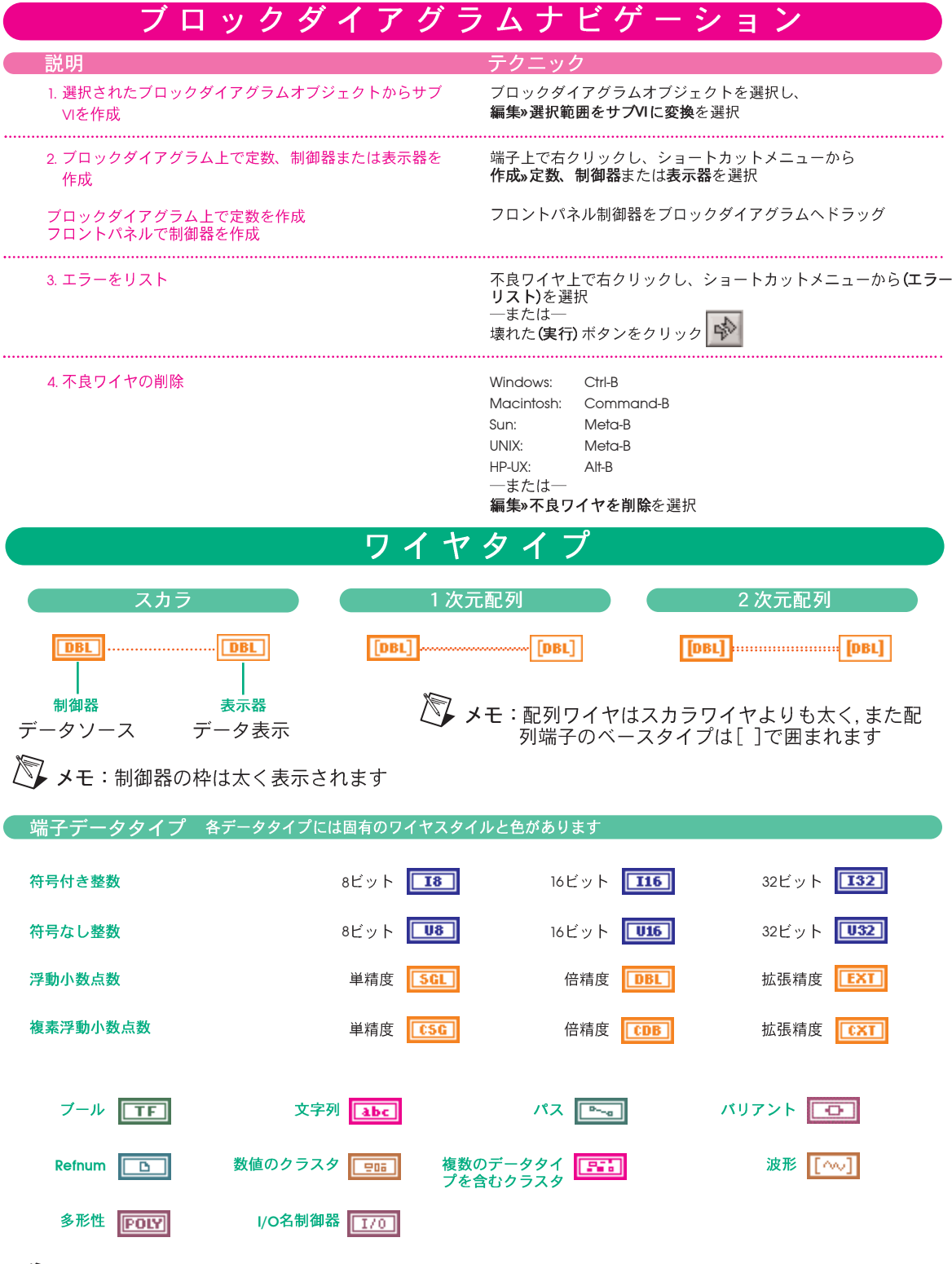

<>>
メモ:多形性端子データタイプは複数のデータタイプを入出力できる端子を示します。

# キーボードショートカット

## ファイル

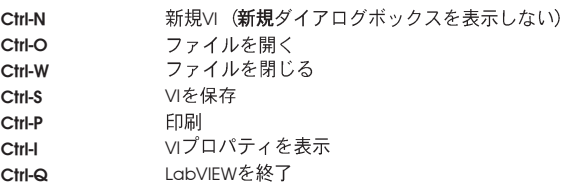

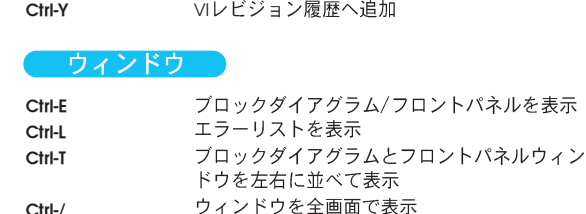

# 編集

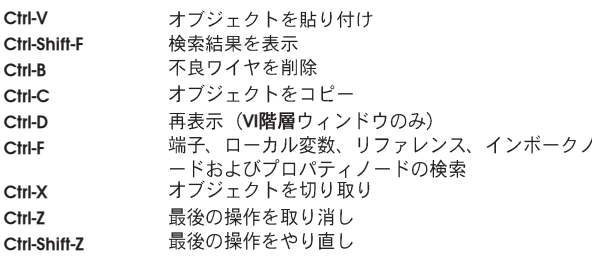

# 操作

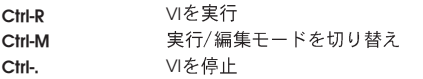

#### ヘルプ

ニーツール ニー

Ctrl-/

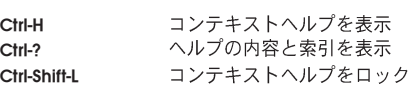

## フォント

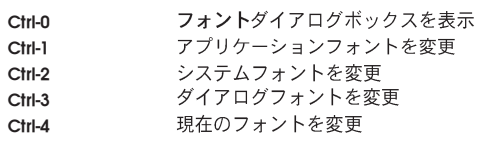

## その他のショートカット

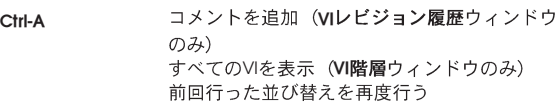

# LabVIEW ウェブリソース

# サポート

- **www.ni.com/support/jp/**<br>・ 技術サポートデータベース プログラミングヒン - Kivis<br>トやFAQ(よくある質問)などが含まれている、検索<br>- トラブルシュート ウィザード
- 
- ・ アプリケーションノートおよびホワイトドキュメント
- 

# (トレーニング)

- www.ni.com/jp/<br>・ コースの日程、内容と申し込み情報
- ・ セルフペース トレーニング情報

# コンサルティング

(アライアンス会社) www.ni.com/jp/alliance

# 計測器ドライバ)

www.zone.ni.com/idnet <http://www.zone.ni.com/idnet>

### その他、LabVIEW関連のサイト (英文)

#### www.vimarket.com

www.ltrpub.com <http://www.ltrpub.com>

# (開発者リソース (英文)

### zone.ni.com

- ・ Resource Library サンプルプログラ
	- ム、技術プレゼンテーション、チュー トリアル
- Developer Exchange
- Product Advisor
- Measurement Glossary